# HANDLEIDING OM HET CONTENT MANAGEMENT SYSTEEM "SPIP" STAP PER STAP TE INSTALLEREN OP EEN ALL2ALL GEDEELDE WEBSERVER CONFIGURATIE

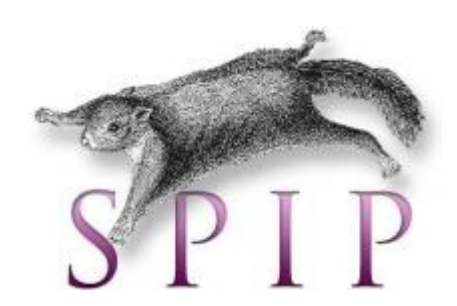

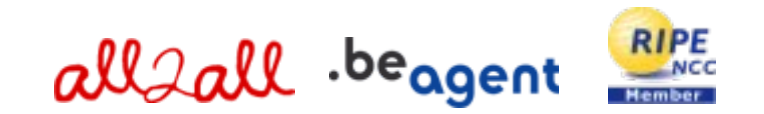

Version 1.0 Merijn Supply Version 1.1 Patrick Brunswyck Een handleiding door

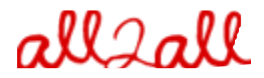

Moving Art Studio v.z.w. Copyright 2009 © Moving Art Studio GNU Free Documentation Licence [\(http://www.gnu.org/copyleft/fdl.html\)](http://www.gnu.org/copyleft/fdl.html)

# **Inhoudstafel**

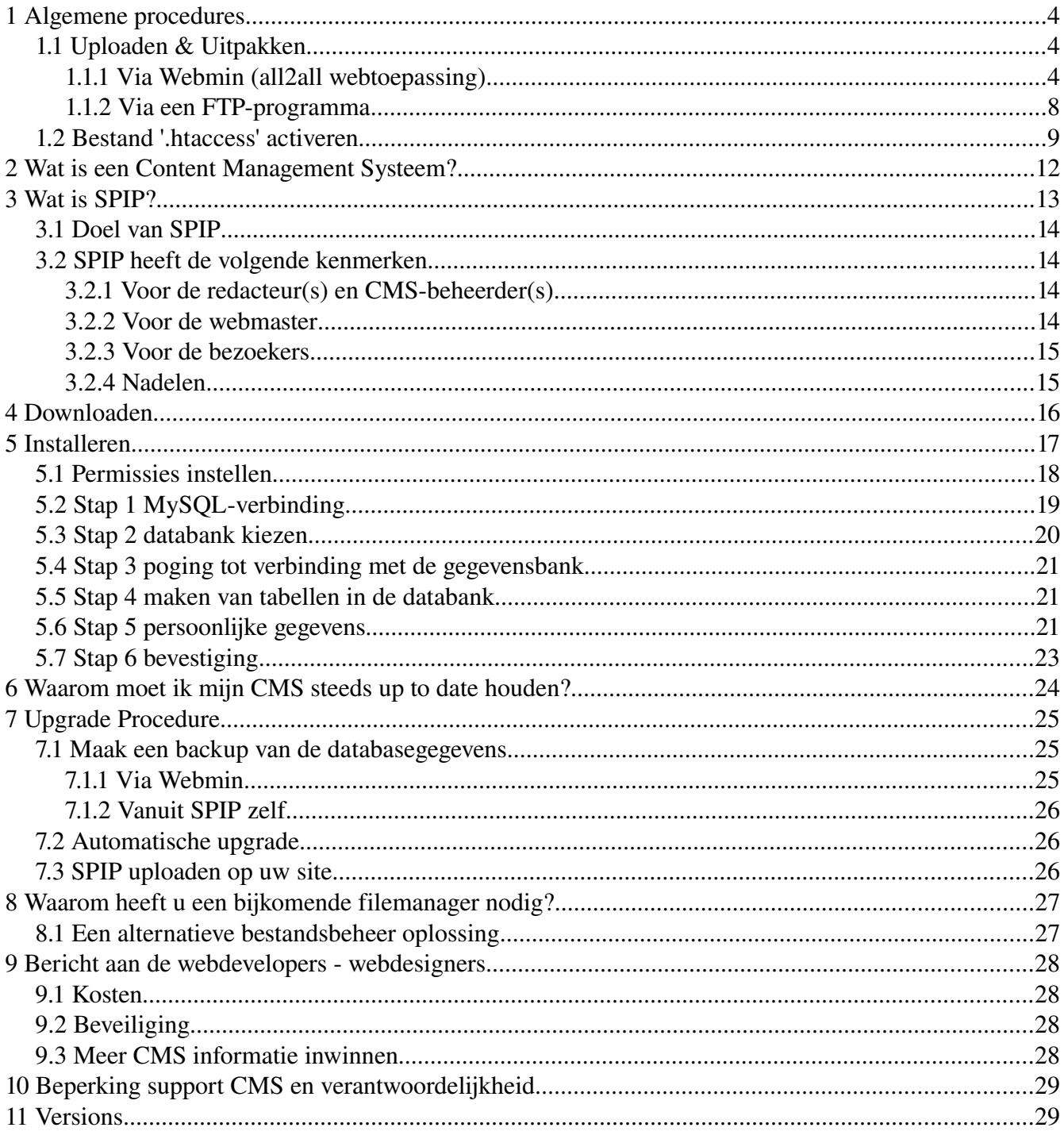

# 1 Algemene procedures

## 1.1 Uploaden & Uitpakken

#### 1.1.1 Via Webmin (all2all webtoepassing)

Om bepaalde onderdelen van Webmin te kunnen gebruiken moet je webbrowser beschikken over een Java plug-in.

Je kan dit nagaan door te surfen naar [http://www.java.com/en/download/help/testvm.xml.](http://www.java.com/en/download/help/testvm.xml)

Om een installatiepakket te uploaden en uit te pakken via Webmin:

➢ Surf naar [https://<jouwwebsiteadres>:10000](file:///home/patrick/Desktop/Work/HowTos/Voorbeeld link) (opgelet: https:// als prefix)

Je krijgt nu het loginvenster van Webmin te zien:

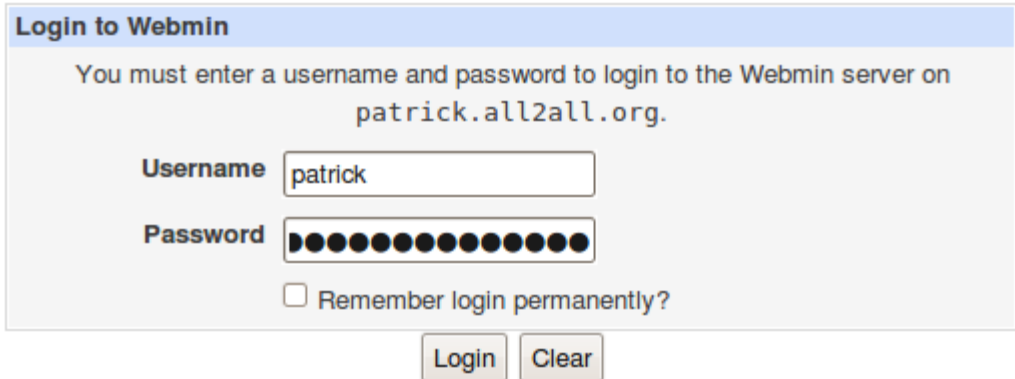

➢ Geef jouw all2all gebruikersnaam en paswoord in en klik op Login.

Bij succesvol inloggen zie je het hoofdvenster van Virtualmin/Webmin.

- $\triangleright$  Klik op het Webmin-logo in de navigatiebalk links.
- ➢ Klik vervolgens op Servers en Overige, zodat er zich een submenu uitvouwt.

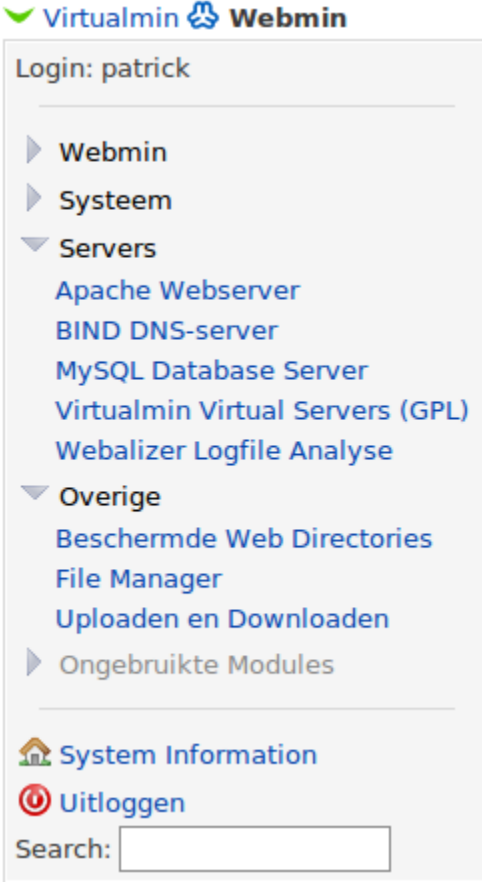

#### $\triangleright$  Klik op File Manager:

Voor dit onderdeel moet uw internetbrowser beschikken over de Java-plug-in U kunt dit nagaan door te surfen naar:

<http://www.java.com/en/download/help/testvm.xml>en <http://www.java.com/en/download/installed.jsp>(verifieer java installatie)

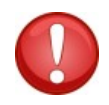

*\*Linux gebruikers die werken met Firefox en de webmin file manager wensen te gebruiken dienen gebruik te maken van de Sun Java Runtime Environment. Voor meer informatie zie: [http://ubuntuforums.org/showthread.php?t=856703,](http://ubuntuforums.org/showthread.php?t=856703) indien u moeilijkheden zou ervaren de file manager applet te initialiseren.\**

Je krijgt nu een online bestandsbeheerder te zien, en bovenaan beschik je over een hele rij functieknoppen:

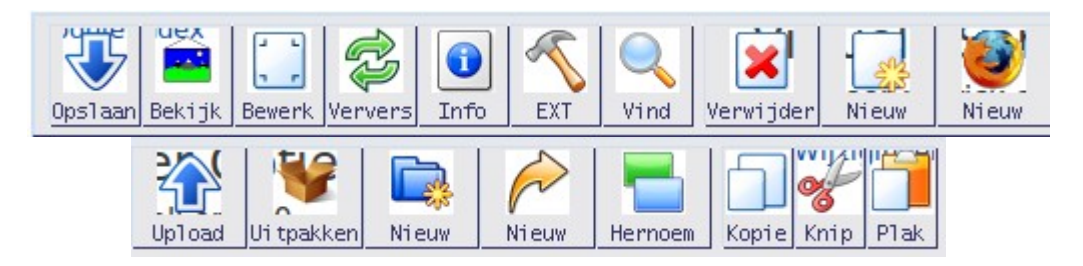

➢ Klik op de knop 'Upload' om het volgende dialoogvenster op te roepen:

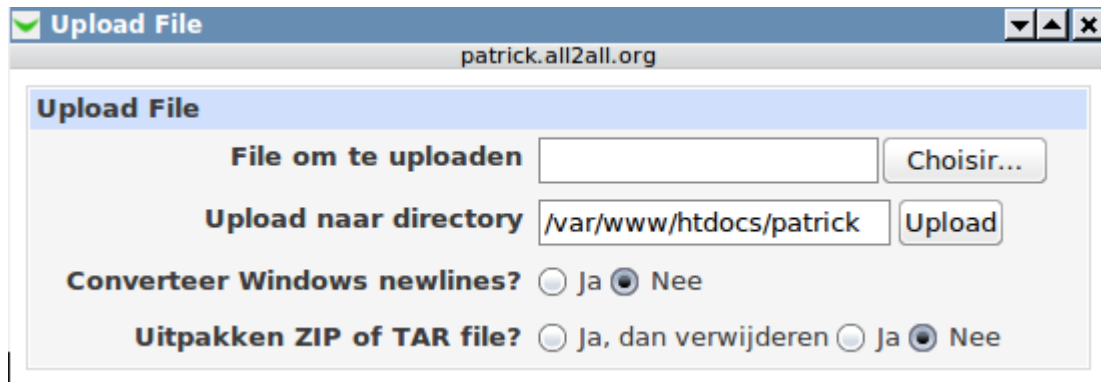

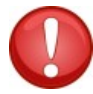

( Pop-up window toelaten, het kan zijn dat deze geblokkeerd wordt)

➢ Klik op de knop Bladeren (choisir...) en blader naar het installatiebestand (ook een tarball genoemd, bv drupal- $6.14$ .tar.gz).

➢ Klik vervolgens op de knop 'Upload'. Je krijgt nu een progressievenster te zien.

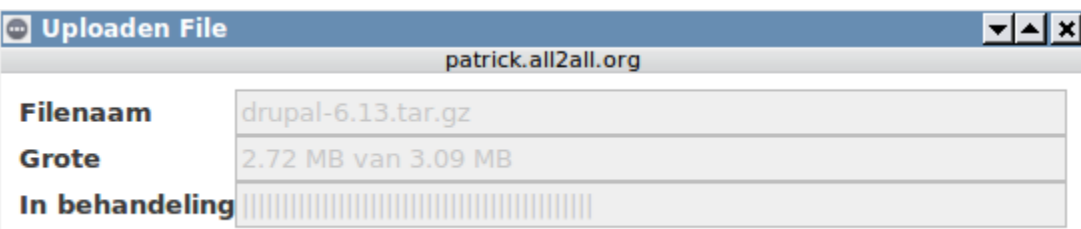

➢ Selecteer het zojuist geüploade bestand en klik op de knop 'Uitpakken' Het volgende pop-up-venster verschijnt:

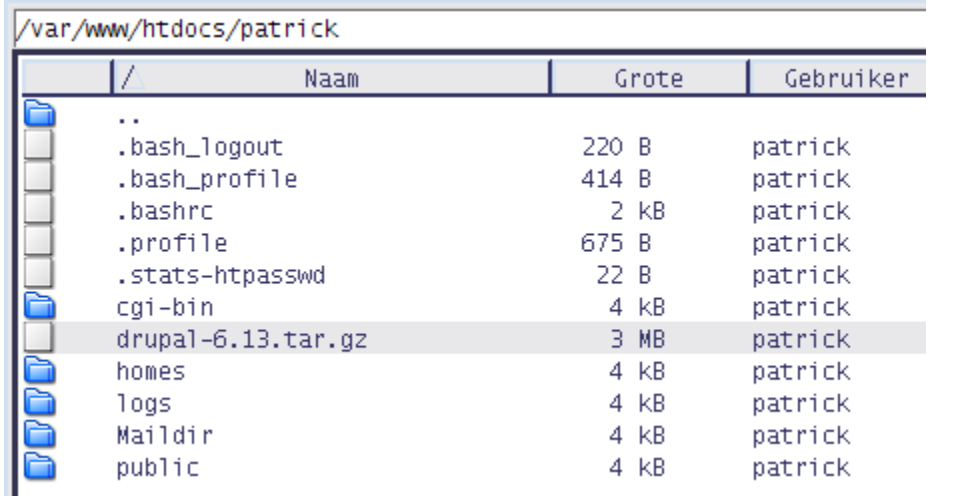

i tpakker

➢ Klik op Ja om de tarball uit te pakken of 'Ja, dan weggooien' om na het uitpakken automatisch de tarball te verwijderen

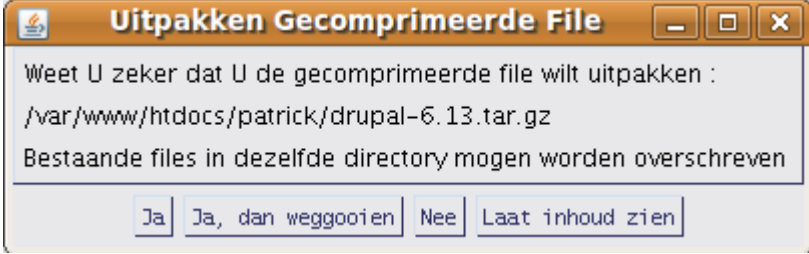

➢ Indien wenselijk kan je de naam van de uitgepakte map hernoemen met de knop 'Hernoem' (bijvoorbeeld de map 'drupal-6.14' hernoemen naar 'drupal'). Je kan ook de uitgepakte bestanden en mappen verplaatsen via de knoppen 'Knip' en 'Plak' (bijvoorbeeld om ze rechtstreeks in je /publicdirectory te plaatsen)

#### 1.1.2 Via een FTP-programma

 $\triangleright$  Download en installeer een FTP-programma zoals **FileZilla**. (beschikbaar voor alle besturingssystemen en in 40 talen)

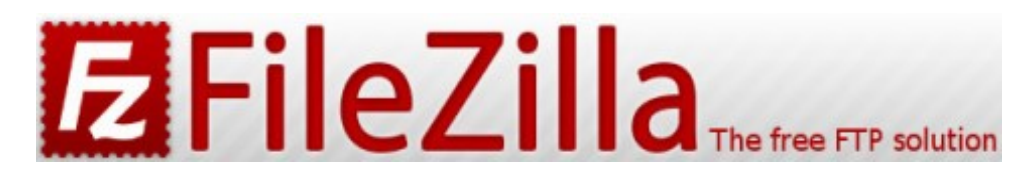

HOWTO FileZilla:<http://www.computeridee.nl/workshops.jsp?rubriek=1620361&id=2289974&o=0>

▶ Download FileZilla hier : http://filezilla-project.org/ HOWTO FileZilla:<https://admin.kuleuven.be/icts/services/ftp/filezilla>

 $\triangleright$  Download en installeer een goed archiveringsprogramma zoals 7-zip HOWTO 7-zip:<http://www.binaries4all.nl/7zip/>

➢ Download 7zip hier: [http://www.7zip.org/download.html](http://www.7-zip.org/download.html) 7zip is beschikbaar voor alle besturingssystemen

- ➢ Pak het installatiebestand uit (de 'tarball') met het archiveringsprogramma
- $\triangleright$  Upload de uitgepakte bestanden naar jouw all2all-webspace met het FTP-programma

 $\triangleright$  (voor de juiste FTP-configuratie, zie http://www.all2all.org/nl/informations/faq/webserver-apache $ftp-and-cgi/ftp-setup/)$ 

## 1.2 Bestand '.htaccess' activeren

Drupal maakt standaard gebruik van een (verborgen) bestand '.htaccess' in de drupal-hoofddirectory. Dit bestand is noodzakelijk voor het gebruik van 'schone URL's' (dit zijn korte, descriptieve webpagina's die doorgaans beter scoren in zoekresultaten).

Ook andere toepassingen (bv Joomla!) vereisen een .htaccess-bestand om 'SEF URL's' (Search Engine Friendly URL's) te kunnen genereren. Standaard is het gebruik van een .htaccess bestand op webspace van all2all echter om veiligheidsredenen niet mogelijk. Je krijgt dan ook een foutmelding zolang het .htaccess-bestand aanwezig is.

Via de Webmin interface kun je evenwel de instellingen aanpassen zodat .htaccess wel kan gebruikt worden:

➢ Surf naar [https://<jouwwebsiteadres>:10000](file:///home/patrick/Desktop/Work/HowTos/Dit is een voorbeeld link) (opgelet: https:// als prefix) Je krijgt nu het loginvenster van Webmin te zien.

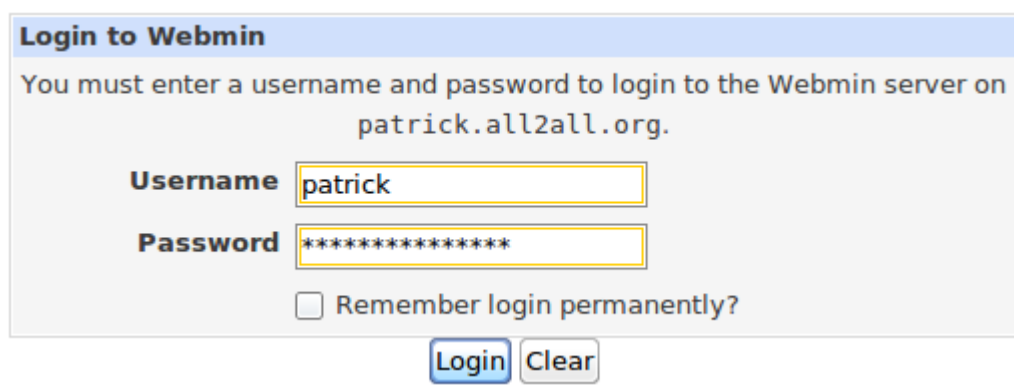

➢ Geef je all2all gebruikersnaam en paswoord in en klik op Login.

Bij succesvol inloggen zie je het hoofdvenster van Virtualmin/Webmin.

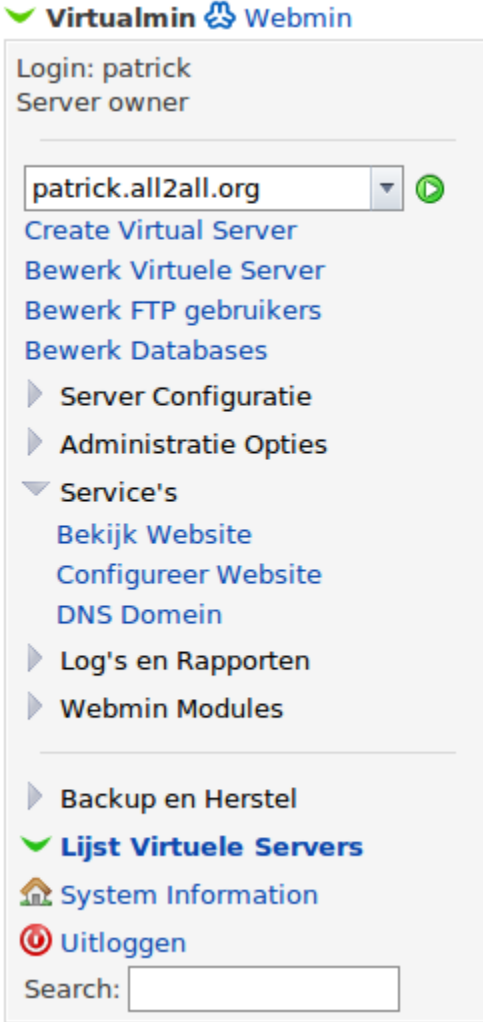

➢ In het standaard navigatiemenu Virtualmin klikt u op 'Service's', zodat er zich een submenu uitvouwt.

➢ Klik op 'Configureer Website' in het submenu.

➢ Selecteer onder de titel 'PerDirectory' Options jouw /public directory (bv: /var/www/htdocs/patrick/ public). Niet vergeten éérst op dit mapje te klikken.

#### **Per-Directory Opties**

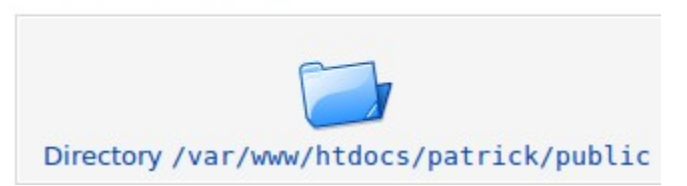

- ➢ Nu klik op het icoontje Document Options in het controlepaneel.
- ➢ Naast Optie bestand kan vervangen.. selecteert u 'Hieronder Geselecteerd...'

#### ➢ Vink alle vakjes aan:

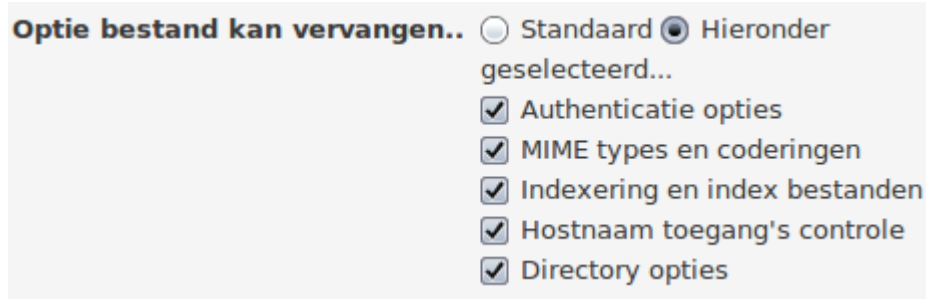

Index

#### **Document Opties**

Wijzigingen to

Voor Directory /var/www/htdocs/patrick/public op patrick.all2all.org:80

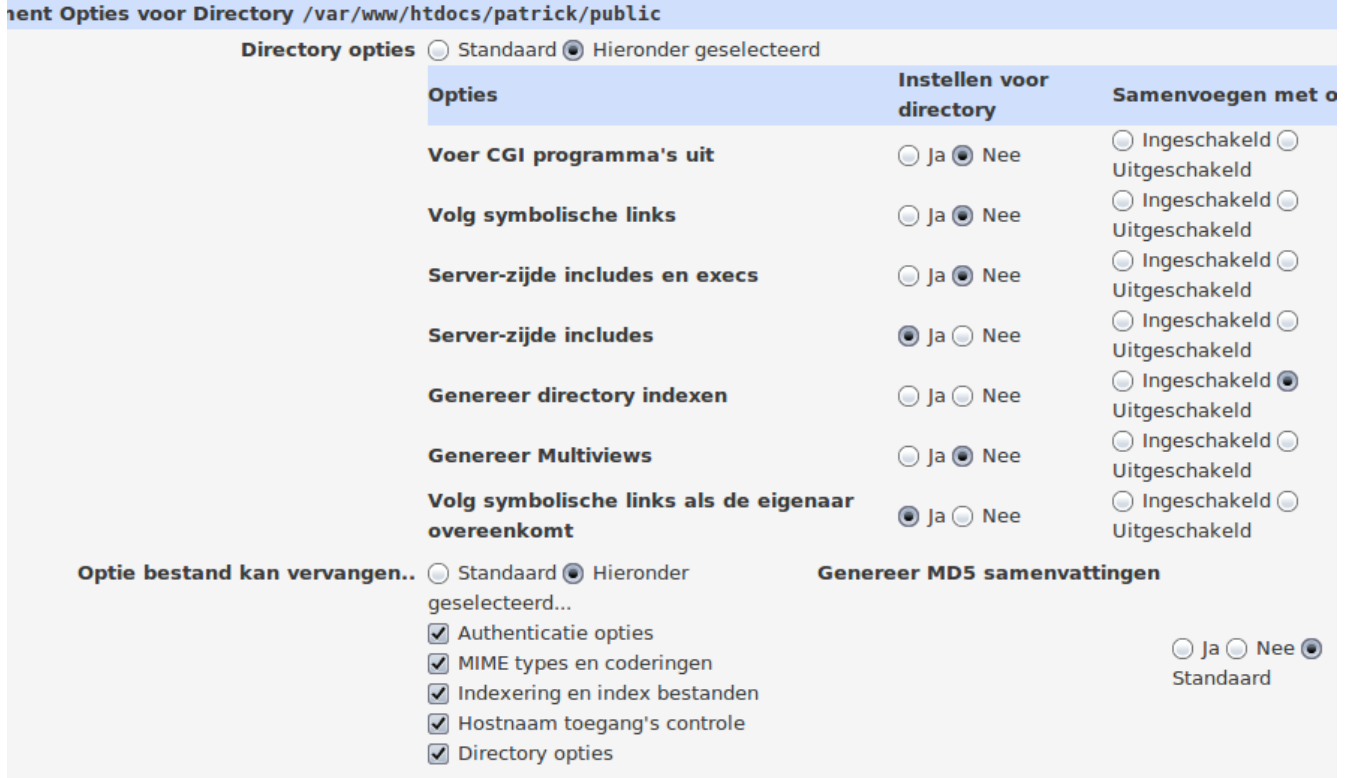

➢ Klik tenslotte op de knop Save onderaan links. Van zodra de instellingen op bovenstaande wijze zijn aangepast kun je gebruik maken van een .htaccess bestand.

# 2 Wat is een Content Management Systeem?

Een contentbeheersysteem of contentmanagementsysteem is een webapplicatie die het mogelijk maakt dat mensen eenvoudig, zonder veel technische kennis, documenten en gegevens op internet kunnen publiceren. Als afkorting wordt ook wel CMS gebruikt, naar het Engelse "content management system". Een functionaliteit van een CMS is dat gegevens zonder lay-out (als platte tekst) kunnen worden ingevoerd, terwijl de gegevens worden gepresenteerd aan bezoekers met een lay-out door toepassing van sjablonen. Een CMS is vooral van belang voor [websites](http://www.all2all.org/nl/informations/glossary/Website/) waarvan de inhoud regelmatig aanpassing behoeft, en de inhoud in een vaste lay-out wordt gepresenteerd aan bezoekers. Voorbeelden zijn weblogs en websites die actuele informatie presenteren, bijvoorbeeld online kranten of [fotogalerijen.](http://gallery.menalto.com/) De meeste gebruikte [vrije](http://www.all2all.org/nl/informations/glossary/Vrije%20software/) CMS zijn : [Joomla!,](http://joomla.org/) [Spip,](http://www.spip.net/) [Drupal,](http://drupal.org/) [WordPress.](http://wordpress.org/)

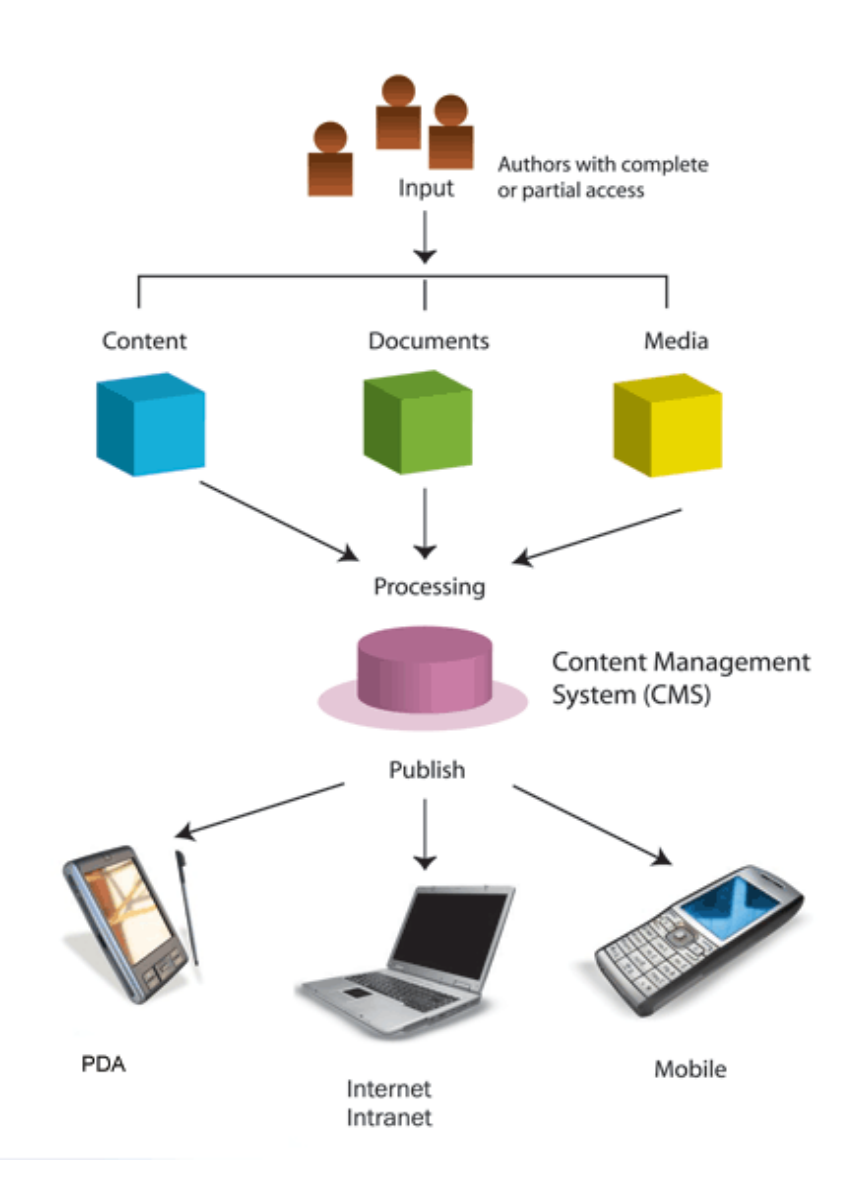

# 3 Wat is SPIP?

SPIP is een publicatiesysteem voor internet. Het zijn een aantal bestanden die, eenmaal op je website geïnstalleerd, je toelaten een aantal taken te automatiseren: een site met meerdere gebruikers beheren, teksten layouten zonder iets van HTML te kennen, snel de structuur van je site wijzigen,... Vanuit de browser (Mozilla Firefox, Opera, Netscape, Internet Explorer, ...) waarmee je naar een website surft, kan je met SPIP een website bouwen en onderhouden, dankzij een eenvoudige gebruikersinterface.

Andere publicatiesystemen bestaan ook, elk met zijn eigen kenmerken. Een van de meest gekende op dit moment is phpNuke; het werkt met een redelijk vaste structuur, als een portaal voorzien van artikels. SPIP heeft een grotere soepelheid en is gericht op sites die werken als tijdschriften: met rubrieken en onderverdelingen waarin je artikels en berichten kan plaatsen en die vervolgens becommentarieerd kunnen worden in discussieforums.

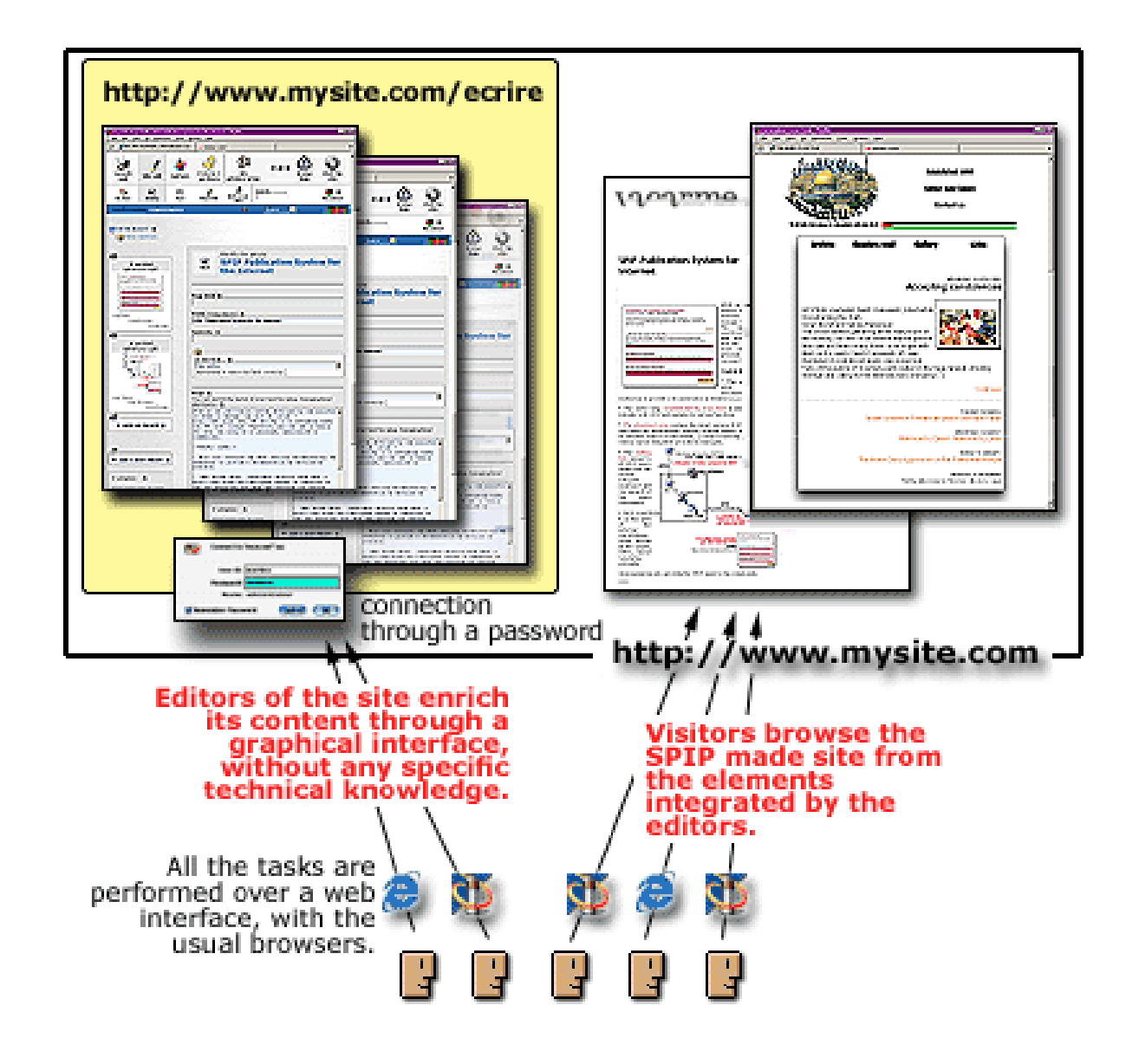

# 3.1 Doel van SPIP

Een website maken die als een magazine kan groeien; m.a.w. artikels en nieuwsberichten die allemaal in een boomstructuur van rubrieken passen. (Bekijk de volledige lijst van SPIP-kenmerken voor meer details)

Afzonderen en onder verschillende medewerkers verdelen van 3 soorten taken: grafisch ontwerp, redactionele bijdragen door artikels en nieuwsberichten aan te brengen, en het editoriaal beheer van de site (deze laatste taak omvat vooral de organisatie van de boomstructuur en het goedkeuren van artikels).

De webmaster en de deelnemers aan de site vrij te stellen van een aantal lastige taken van webpublicatie, net als van het tijdrovende aanleren van de technishe aspecten van een website. SPIP kan stap voor stap en met een eenvoudige interface geïnstalleerd worden; ondertussen kan de redactie rubrieken en artikels organiseren.

## 3.2 SPIP heeft de volgende kenmerken

#### 3.2.1 Voor de redacteur(s) en CMS-beheerder(s)

Een intuïtieve webinterface maakt het erg makkelijk artikels en nieuwsberichten toe te voegen. De taak van de eindredacteur is erg eenvoudig. Bovendien kan je met typografische snelkoppelingen een tekst opmaken zonder kennis van HTML. Hierdoor kan elke gebruiker een redactionele bijdrage leveren, want het is even eenvoudig als een e-mail sturen.

#### 3.2.2 Voor de webmaster

De grafische aspecten en navigatie worden via HTML sjablonen (of « type formaten ») gedefinieerd, die het « uitzicht » van de site bepalen. Zo heb je bvb. een opmaak voor de beginpagina, een ander voor een overzicht van een rubriek met korte inhoud, een derde om de inhoud van een artikel te tonen, en eventueel een vierde om de inhoud van een nieuwsbericht te tonen. De wijze waarop de redactionele inhoud van de site op de pagina's te voorschijn komt, wordt geregeld via een aantal HTML-pseudo-tags die makkelijk aan te leren zijn.

SPIP legt geen beperkingen op aan het uitzicht of de grafische opmaak van de site. De HTMLsjablonen worden volledig door de webmaster opgesteld: sommige delen van de site kan de webmaster met SPIP genereren, andere manueel of zelfs via andere publicatiesystemen (op voorwaarde dat deze even tolerant zijn als SPIP natuurlijk).

#### 3.2.3 Voor de bezoekers

Een buffersysteem op het publieke deel van de site versnelt de weergave van de site en vermijdt een te grote belasting van de gegevensbank. De buffer ontwijkt ook het eventuele vastlopen van de gegevensbank (iets wat regelmatig voorkomt op 'druk bezochte servers '). In zo'n geval blijft de website pefect beschikbaar, al kan je op dat moment de inhoud niet wijzigen of bijdragen toevoegen aan de forums. Via indexering en een in SPIP geïntegreerde zoekmotor, indien geactiveerd door de webmaster, kan een bezoeker zoekopdrachten uitvoeren op het volledige publieke deel van de site.

#### 3.2.4 Nadelen

Om de soepelheid van SPIP te benutten, is het nodig dat de webmaster een minimale leerinspanning levert om de standaardlayout te wijzigen. In tegenstelling tot erg strakke systemen zoals phpNuke waar je kleuren en logo's met een eenvoudige druk op de knop kan wijzigen (maar je kan dan ook niets anders wijzigen dan dat), dient de webmaster bij SPIP wel enige pseudo-HTML code onder de knie krijgen. Met die code kan je vervolgens de volledige layout aan je wensen aanpassen.

SPIP wordt geleverd met een volledige standaardinterface voor navigatie; zodra je inhoud toevoegt aan je site, kan die meteen getoond worden op de publieke site. Dit gebeurt met de meegeleverde standaardlayout. De webmaster kan deze layout volledig aanpassen als zij of hij dat wenst. In de toekomst is voorzien om meerdere layouts mee te leveren met SPIP. De meeste webmasters die zo een layout willen herbruiken, kunnen hun inspanning voor het aanpassen van de layout tot een minimum herleiden.

# 4 Downloaden

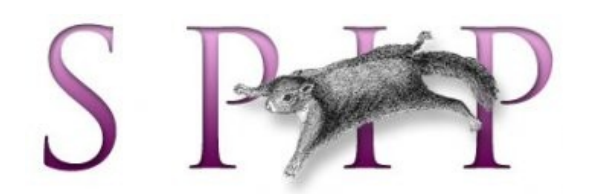

➢ Surf naar:<http://www.spip.net/rubrique222.html>en klik rechtsboven door op 'downloaden'. Je komt op deze pagina terecht: [http://www.spip.net/nl\\_download](http://www.spip.net/nl_download) (je kan ook meteen naar deze pagina surfen) ➢ Download deze laatste versie van SPIP en download eveneens via de tweede knop het automatische installatie bestand. Hoewel de tekst in het frans geschreven is, download u wel degelijk de nederlandse versie.

#### **SPIP 2.0.9**  $(6$  août  $2009)$

Une fois le fichier zip ci-après téléchargé sur votre ordinateur, vous devrez le décompresser, puis installer l'ensemble, par FTP, sur votre site.

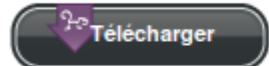

#### **Installation automatique**

Récupérez le fichier spip loader, php (ci-après) et recopiez-le dans le répertoire où vous voulez installer SPIP (à la racine de votre site Web, par exemple).

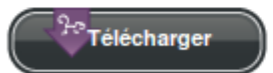

Ensuite appelez ce fichier depuis votre navigateur Web, et attendez que le chargement se termine.

Si la procédure échoue, vous devrez effectuer l'installation manuelle à partir du paquet ci-dessus.

➢ Download het spip.zip archief (1ste knop) bestand naar een voorlopige plaats op je computer (bvb het bureaublad)

#### ➢ Uploaden & uitpakken

Zie "Uploaden & uitpakken" in hoofdstuk 1 voor algemene instructies.

Maak in je /public folder een nieuwe map aan en noem deze b.v.b. spip. Plaats hier het spip.zip archief in en pak deze uit in deze map via webmin file manager of via het FTP programma FileZilla. Je mag het zip archief direct uitpakken er wordt automatisch een spip map aangemaakt.

# 5 Installeren

### Vooraf: Toegangsrechten regelen

alvorens de installatie te beginnen.

Talen van de site Nederlands

Je hebt geen schrijfrechten op de volgende mappen :

IMG/ tmp/ local/ config/

ä,

Om dit te wijzigen, log je in met een FTP programma en wijzig je de toegangsrechten van elk van de genoemde mappen De procedure is gedetailleerd uitgelegd in de installatiehandleiding.

Eenmaal deze wijziging doorgevoerd, kan je Pagina hernieuwen. 7

Pagina hernieuwen

 $\overline{\mathbf v}$ 

> Surf naar http://<jouw-website-adres>/spip/ecrire indien u de spip-bestanden rechtstreeks in je /public-directory hebt geplaatst. Je wordt automatisch omgeleid naar de spip-installatiewizard.

#### Installatie van het publicatiesysteem...

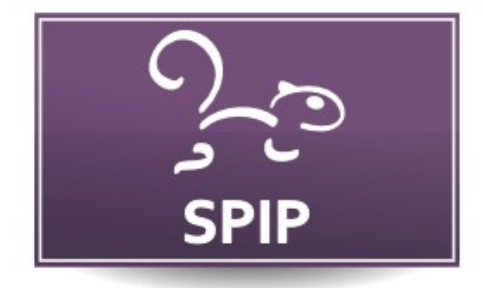

SPIP 2.0.9 [14357] is vrije software onder GPL licentie distributie.

Kies een taal en klik vervolgens op de knop «volgende» om de installatie te beginnen.

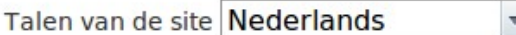

 $Volgende$ 

➢ Klik op volgende.

## 5.1 Permissies instellen

Je kan de toegangsrechten van vermelde mappen wijzigen met de File Manager van Webmin of met een FTP-programma (zie "Uploaden & uitpakken").

Je moet de toegangsrechten van de mappen veranderen ('chmodden') naar 0775 (ipv 0755). Met behulp van FileZilla:

- $\triangleright$  Maak FTP-verbinding met je webspace
- ➢ Navigeer naar de spip basisdirectory (hier /public/spip)

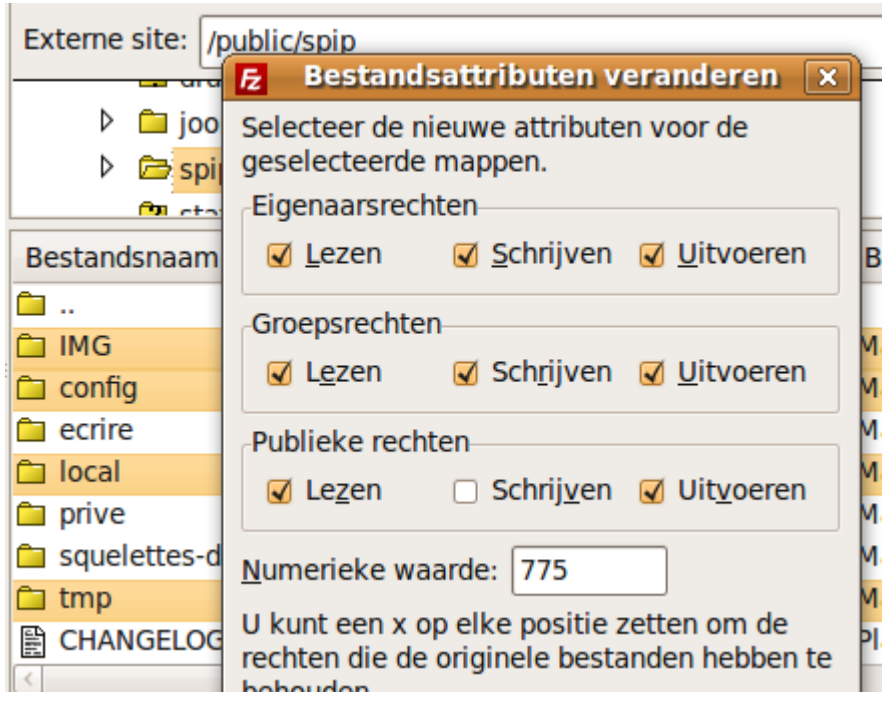

➢ Klik met de rechtermuisknop op de submap 'IMG'(je kan ineens alle 4 de mappen aanduiden via CTRL toets en dan rechtsklikken)

- ➢ Kies in de contextmenu op 'Bestandsattributen'
- ➢ Geef in het veld 'Numerieke Waarde' de cijfers '0775' in.
- ➢ Klik op OK. Doe hetzelfde met de andere submappen ('tmp', 'local' & 'config')

➢ Ga terug naar de SPIP installatiewizard, klik op de knop 'Pagina hernieuwen'. Indien alle mappen de juiste schrijfrechten hebben zal de installatiewizard je automatisch naar de volgende stap brengen.

## 5.2 Stap 1 MySQL-verbinding

In de eerste stap van de eigenlijke installatieprocedure moet je de databasegegevens instellen. Paswoord voor deze verbinding (Komt vaak overeen met je paswoord voor FTP-toegang; soms kan je dit ook blanco laten). Wanneer je webhosting aanvraagt bij all2all, dan wordt er automatisch ook een MySQLdatabase voor je aangemaakt en krijg je de logingegevens voor deze database bij de bevestigingsmail ('access info').

Neem deze gegevens bij de hand om volgende velden in te vullen:

- ➢ Adres van de databank: localhost
- $\triangleright$  De login voor de verbinding: <jouw-gebruikersnaam-bij-all2all>
- > Paswoord voor deze verbinding: <jouw-database-wachtwoord>
- ➢ Klik op Volgende. SPIP tracht nu automatisch de databank te detecteren en met deze databank te connecteren.

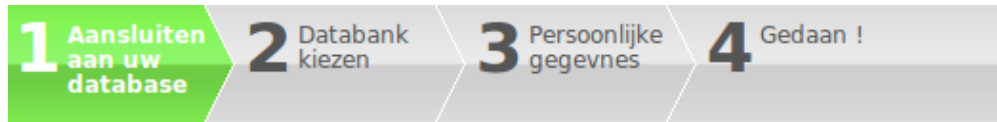

Aansluiten aan uw database

Raadpleegt de inlichtingen die door uw leverancier worden verstrekt: u moet er de basisserver van gegevens vinden die men voorstelt en uw persoonlijke identificaties om u erop aan te sluiten.

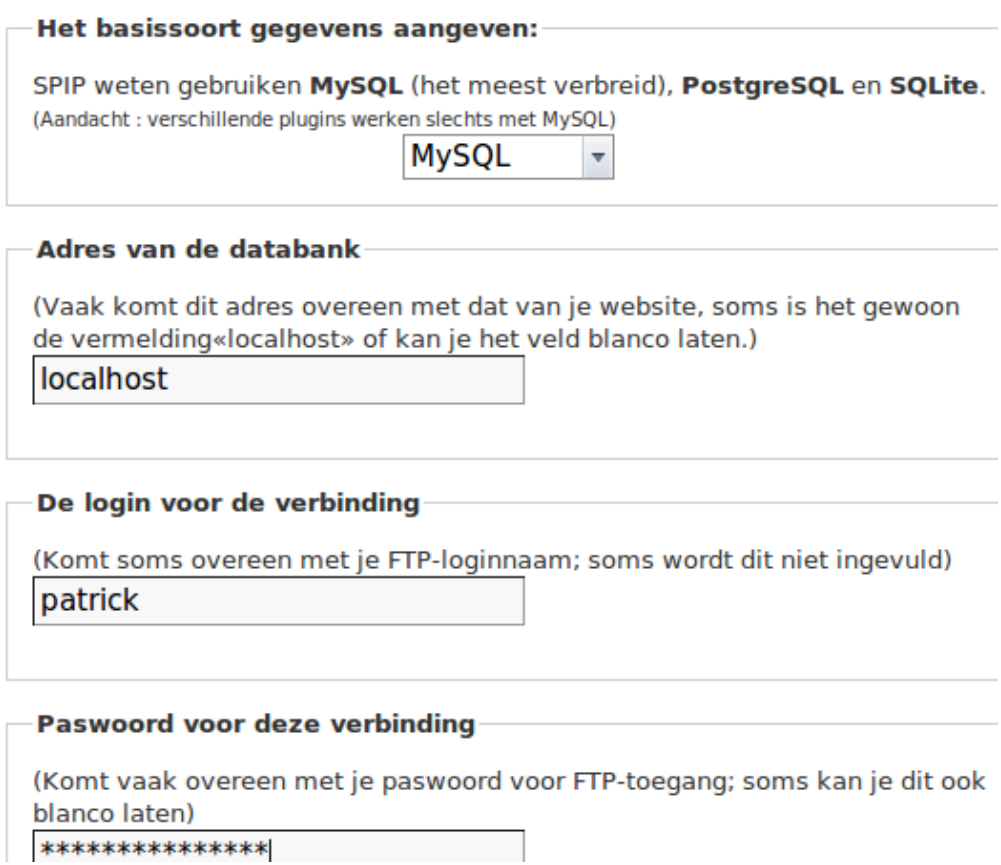

## 5.3 Stap 2 databank kiezen

Indien er meerdere MySQL-databanken actief zijn op jouw webspace bij all2all, dan vraagt de installatiewizard in een extra tussenstap welke databank moet worden gebruikt. Bij all2all heeft jouw database-naam standaard dezelfde naam als je gebruikersnaam. Selecteer deze en klik op Volgende.

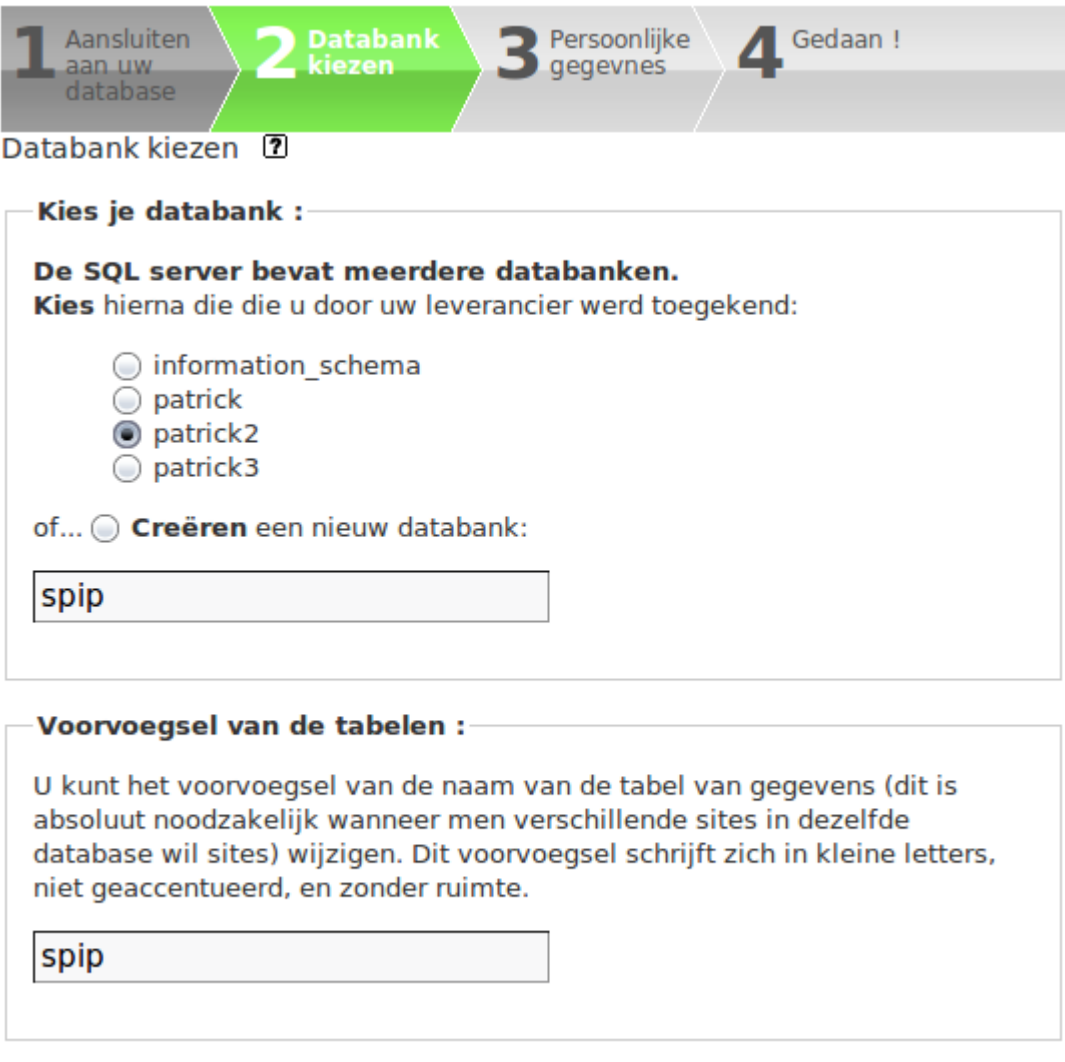

Volgende >>

20

### 5.4 Stap 3 poging tot verbinding met de gegevensbank

Als het goed loopt dan krijg je volgend bericht:

De verbinding is geslaagd. Je kan de volgende stap zetten. Klik op Volgende.

#### 5.5 Stap 4 maken van tabellen in de databank

Je krijgt nu een nieuwe melding: De structuur van je databank is geînstalleerd. Je kan de volgende stap zetten. Klik op Volgende.

#### 5.6 Stap 5 persoonlijke gegevens

Nu zal het systeem een persoonlijke toegang tot de site voor u creëren.

- $\triangleright$  Je publieke identiteit...
- ➢ Handtekening (je naam of bijnaam):
- ➢ geef hier de naam op die zichtbaar mag zijn voor het publiek (volledige naam of alias)
- ➢ Je email adres: geef hier je emailadres op
- $\triangleright$  Je verbindingsgegevens...
- ➢ Je login (Meer dan 3 karakters): geef hier een willekeurige gebruikersnaam op.
- ➢ Je paswoord (Meer dan 5 karakters): kies bij voorkeur een sterk wachtwoord.

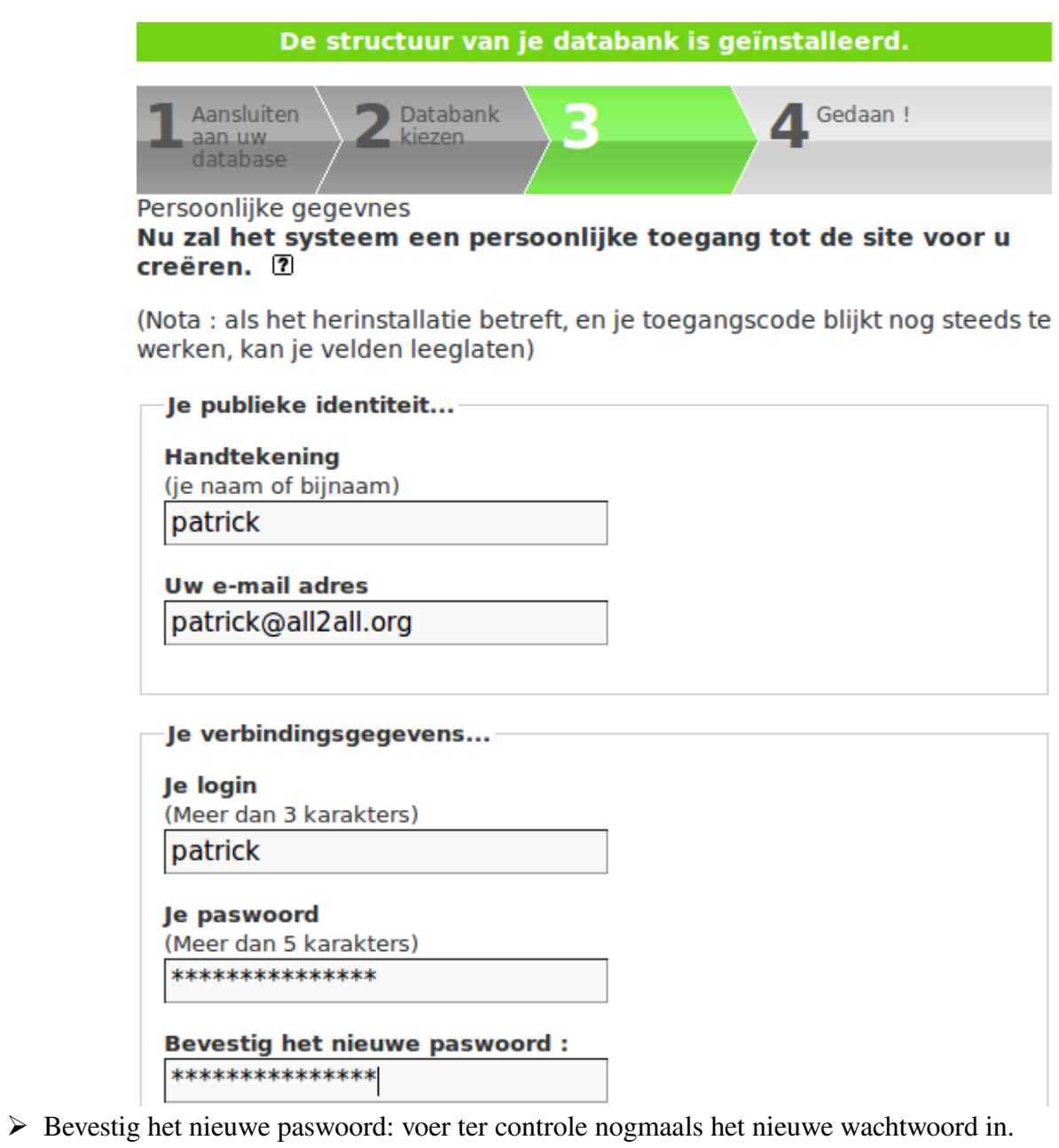

## Installatie van het publicatiesysteem...

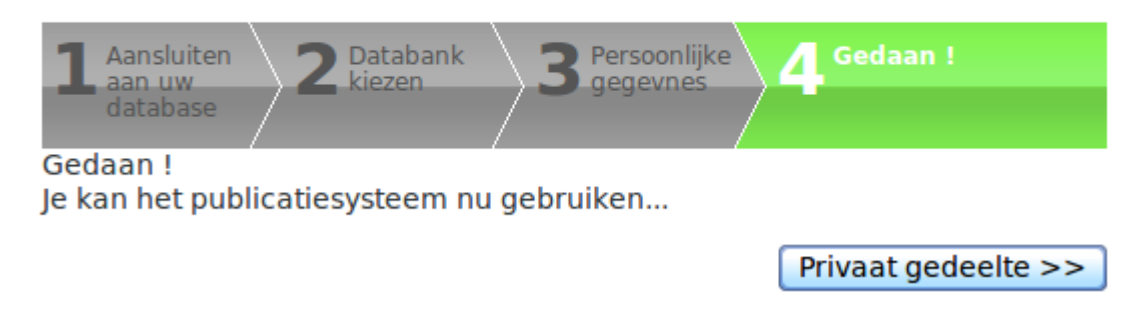

## 5.7 Stap 6 bevestiging

Laatste stap: Gedaan! Vergeet je eigen toegangscode niet! Je kan het publicatiesysteem nu gebruiken...Klik op 'Bekijken' om je website te bekijken. Om als administrator in te loggen via de backend klik je op de knop 'Espace Privé' rechtsboven of surf je naar http://<jouw-website-adres>/spip/ [ecrire](file:///home/patrick/Desktop/Work/HowTos/Dit is een voorbeeldlink)

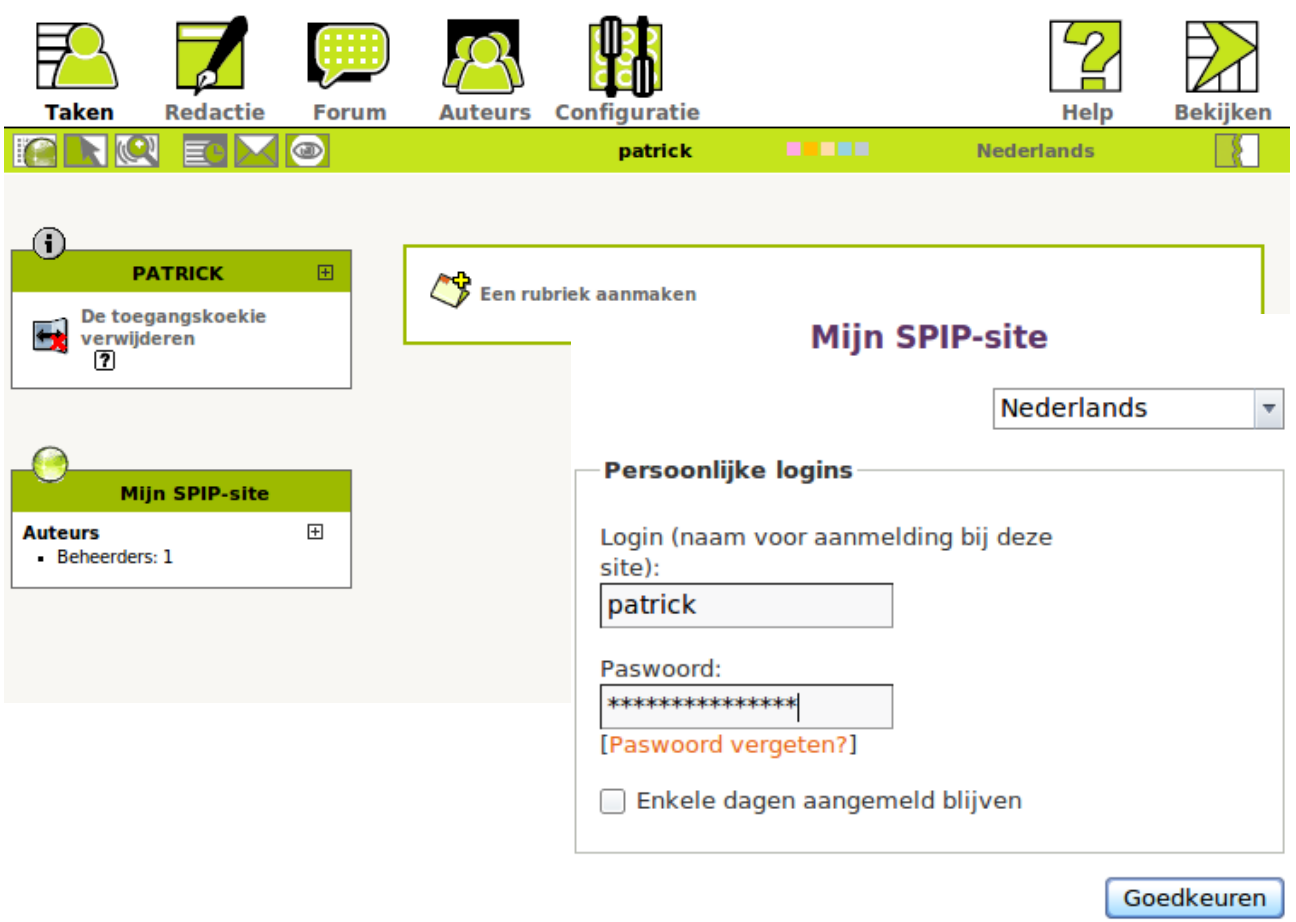

[Terug naar de publieke site]

spip<sub>2}e</sub>

# 6 Waarom moet ik mijn CMS steeds up to date houden?

Een CMS maakt u het leven als Webmaster heel wat makkelijker en efficienter. Echter het is ook het éérste wat een hacker zal viseren om uw website te misbruiken of onderuit te halen. Bij elke upgrade van de door u gekozen CMS zitten heel vaak beveiligings updates. Deze updates komen er nadat de CMS community ontdekt heeft dat er een kwetsbaarheid zit in het CMS. Met andere woorden uw CMS is rééds in gevaar en is dus al vatbaar om gehacked te worden.

Het is van primordiaal belang dat u zo snel mogelijk de laatste nieuwe upgrade voor uw CMS installeert! Schrijf u daarom in op de mailinglist en/of newsfeeds (rss) van de door u gekozen CMS. Zo blijft u steeds op de hoogte van de laatste "kwetsbaarheden". U kan zich inschrijven op de mailinglists van SPIP.

- ➢ Mailinglist voor SPIP webmasters: [http://listes.rezo.net/mailman/listinfo/spip.](http://listes.rezo.net/mailman/listinfo/spip)
- ➢ Mailinglist voor SPIP developers: [http://listes.rezo.net/mailman/listinfo/spipdev.](http://listes.rezo.net/mailman/listinfo/spip-dev)
- ➢ U kan hier de forums van SPIP raadplegen: [http://forum.spip.org/.](http://forum.spip.org/)

➢ Voor SPIP installeer de 'Security screen'. Beginnende bij SPIP 2.0.9 is het voldoende om het ecran\_securite.php bestand in de config/ directory te plaatsen. Het zal automatisch geladen worden. Voor eerdere versies van SPIP, moet u ook de volgende code toevoegen aan het bestand config/mes\_options.php (maak deze aan indien nodig):

*<?php @include\_once dirname(\_\_FILE\_\_).'/ecran\_securite.php'; ?>* 

De Security screen zal geladen worden na het mes\_options.php bestand. Voor meer informatie bezoek deze site: [http://www.spip.net/en\\_article4201.html.](http://www.spip.net/en_article4201.html)

➢ Ook kan u, als u meerdere CMS Web Applicaties beheert, zich inschrijven op de mailinglijst van het "Web Application Security Consortium". U kan dit hier doen: [http://www.webappsec.org/lists/.](http://www.webappsec.org/lists/)

➢ Abonneer u hier op de mailing lijst van [BugTraq](http://www.securityfocus.com/archive)*[:](http://www.securityfocus.com/archive)* [http://www.securityfocus.com/archive.](http://www.securityfocus.com/archive) BugTraq is een mailing list voor gedetailleerde discussies en mededelingen van beveiligingsproblemen in het algemeen, het legt zich niet alleen op CMS toe.

# 7 Upgrade Procedure

### 7.1 Maak een backup van de databasegegevens

#### 7.1.1 Via Webmin

De tabellen van uw CMS hebben normaliter een bepaalde prefix vb spip\_ voor spip. Maak een backup van de databank via Virtualmin, klik op bewerk databases. Klik op de gewenste databank. Klik rechts bij acties op 'Beheer'. Kies een bestemming voor de backup. Klik nu op 'Backup databases'. U krijgt een boodschap dat de backup succesvol was.

**Module Index** Help..

**Backup Database** 

Met dit formulier kunt U de database patrick backuppen als een file of als een SQL. Om een backup te herstellen kunt U het SQL-herstel formulier gebruiken.

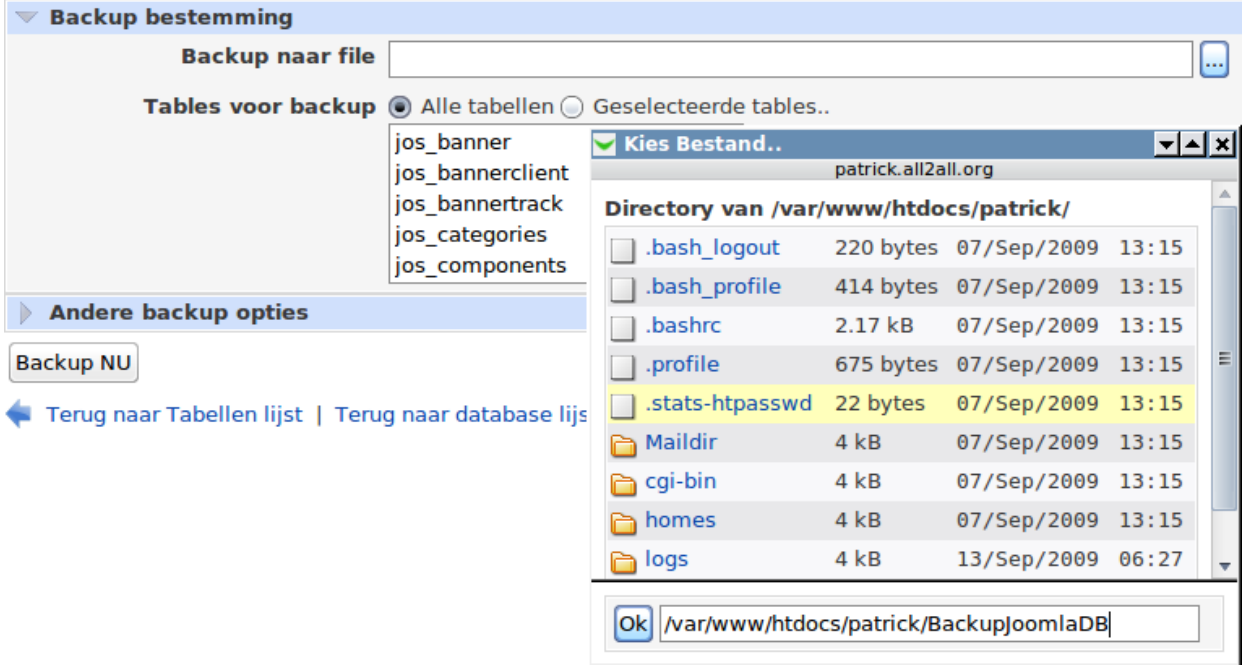

#### 7.1.2 Vanuit SPIP zelf

We raden je aan je databank te bewaren alvorens SPIP te upgraden. Om dit te doen, ga naar "Beheer van de site" in het het private gedeelte, klik daar op "Onderhoud van de Website" en tenslotte op "Reservekopie maken van de databank". Na het bewaren (je zal een bestand of een map met een specifieke naam moeten aanmaken in de map ecrire/data), zal je de reservekopie (dump.xml of dump.xml.gz) kunnen downloaden. Na het bewaren kan je SPIP upgraden zoals hieronder uitgelegd wordt.

Wanneer er een probleem opduikt en je dient de **reservekopie** terug te zetten, MOET je eerst de oude SPIPversie waarmee je de kopie hebt gemaakt, herinstalleren! Je kan zeker NIET op SPIP1.7 een reservekopie van SPIP 1.6 (bijvoorbeeld) proberen terug te zetten ! Na het herinstalleren van de goede SPIP versie kan je je reservekopie terugzetten. Denk er ook aan dat voor het volledig bewaren van je website je ook de inhoud van de IMG/ folder moet bewaren. Deze folder bevat alle logo's, beelden, documenten die je vanuit het redactiepaneel heb geüpload.

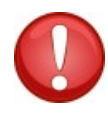

Het nemen van de reservekopie is alleen een voorzorgsmaatregel. Als alles goed verloopt moet je de reservekopie niet meer gebruiken. Verwijder de databank zeker niet alvorens te upgraden. Het is onnodig en riskant!

## 7.2 Automatische upgrade

De automatische `shim\_spipnet`.spip\_loader.php3 updater gebruiken: dit bestand zal je op [http://www.spip.net/spip-dev/INSTALL] vinden. Het zal automatsich je huidige versie van SPIP updaten naar de laatste versie. Indien deze werkwijze niet verenigbaar is met je systeem, dan zal `shim\_spipnet` .spip\_loader.php3 het probleem melden en zal je de manuele procedure moeten gebruiken zoals hieronder beschreven.

# 7.3 SPIP uploaden op uw site

Daarvoor dien je een bestand in het http://www.spip.net/spip-dev/DISTRIB kiezen; Je kan kiezen tussen de volledige versie (omvat alle talen) of een eentalige versie die kleiner in omvang is. Dit bestand downloaden en uitpakken op je eigen computer (bijv. met Winzip onder Windows). De uitgepakte bestanden vervolgens naar je website uploaden, via het FTP protocol.

Bij een upgrade moeten de bestanden op dezelfde plaats als de voormalige versie van SPIP opgeslagen worden. Wanneer de nieuwe versie geïnstalleerd is, moet je het systeem toelaten de databank te updaten. Je dient hiervoor een bestand of folder aan te maken in de map ecrire/data. Deze veiligheid verhindert dat niet-geautoriseerde gebruikers een update zouden kunnen uitvoeren.

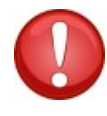

Als je na een upgrade de privé-ruimte van je site niet meer kan bereiken, kan je best een nieuwe toegang aanmaken door het bestand inc\_connect.php3 uit de map ecrire te verwijderen. Dit zal de eerste stappen van de installatie van de website herhalen.

Nu is je SPIP geüpdate en kan je van de nieuwigheden genieten.

# 8 Waarom heeft u een bijkomende filemanager nodig?

Bestandspermissies kunnen worden ingesteld met FTP-software zoals FileZilla of met de Webmin Filemanager. U kan hiermee wel de bestandspermissies wijzigen maar niet de gebruikersidentiteit en/of de groepsidentiteit.

De gebruikersnaam van de Apache webserver is **www-data**. PHP is als Apache module op de server geinstalleerd. Daarom worden PHP-scripten met de gebruiker www-data uitgevoerd. De www-data gebruiker zit in de secundaire groep van uw FTP-gebruiker en dus heeft u op de folders, waarin PHP moet schrijven, de permissies 775 nodig (is gelijk aan + schrijf rechten voor de groep) i.p.v. de standaardpermissie 755.

Gebruik deze extra schrijfrechten voor de groep enkel voor de folders waarin er geschreven moet worden door PHP of uw CMS-applicatie. Bestanden die door PHP of uw CMS-applicatie aangemaakt zijn kan u NIET verwijderen en/of wijzigen (met Webmin of FTP-software) omdat deze eigendom zijn van PHP (wwwdata) en niet van de gebruiker van uw website. Wilt u deze bestanden toch wijzigen en of verwijderen dan heeft u een bijkomende filemanager (bestandsbeheermodule) nodig die via PHP als de wwwdata gebruiker werkt. Wanneer u nu met deze bijkomende PHP filemanager een bestand upload is de gebruikersidentiteit en groepsidentiteit wel wwwdata.

## 8.1 Een alternatieve bestandsbeheer oplossing

Voor SPIP is vooralsnog geen native filemanager gekend. Daarom verwijzen wij u naar een alternatieve filemanager nl.: PHP File Manager.

- ➢ U kan deze hier vinden: [http://phpfm.sourceforge.net/.](http://phpfm.sourceforge.net/)
- ➢ U kan deze hier in gebruik bezichtigen: [http://phpfm.sourceforge.net/img/ss0.9.2.png.](http://phpfm.sourceforge.net/img/ss0.9.2.png)

# 9 Bericht aan de webdevelopers - webdesigners

## 9.1 Kosten

Gelieve bij het opmaken van een offerte voor uw klant in gedachten te houden dat u regelmatig dient te investeren in het upgraden van het Content Management Systeem. Zorg er steeds voor dat u de laatste stabiele versie van het CMS, naar uw keuze, geïmplementeerd heeft. Zo geniet u van de beveiligingsupdates en is de klant zijn website heel wat minder kwetsbaar!

Omdat het upgraden van het CMS soms tijdrovend kan zijn mag u als webdeveloper – beheerder niet vergeten hierover te praten met de klant. Implementeer steeds de laatste upgrades voor het desbetreffende CMS. Conclusie, praat met de klant op voorhand over het budget m.b.t. het up to date houden van zijn website zodat deze moeilijker gehackt kan worden.

# 9.2 Beveiliging

Gebruik van paswoorden: gebruik verschillende paswoorden en niet het zelfde paswoord als die van de beheerder van het CMS. Hanteer complexe paswoorden (alfanumerieke = letters cijfers tekens en grote letters) om te vermijden dat uw website gehackt wordt. Het heeft zich al meermaals voorgedaan dat een site misbruikt werd omdat de beheerder van het CMS hetzelfde paswoord gebruikte als zijn login! Dit was/is natuurlijk een openstaande uitnodiging ten aanzien van een hacker. Wij verwijzen u naar onze handleiding m.b.t. het gebruik van goede paswoorden:

[http://www.all2all.org/files/pdfs/BeveiligdePaswoorden.pdf.](http://www.all2all.org/files/pdfs/BeveiligdePaswoorden.pdf)

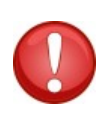

Gelieve u ervan bewust te zijn dat u na de installatie uw CMS permissies best gaat dicht timmeren. Zorg ervoor dat er niet meer rechten zijn dan nodig. Geef zeker geen schrijfrechten in het derde octet (uw website bezoekers) als deze niet vereist zijn. U vindt hier meer informatie over in de forums, mailinglijsten en nieuwsgroepen van uw CMS.

## 9.3 Meer CMS informatie inwinnen

Beperk u zeker niet tot de informatie in deze handleiding. Technologie evolueert voortdurend en een CMS is zeker geen uitzondering. Schrijf uzelf als CMS-beheerder (bent u de CMS-beheerder niet vraag dan naar de verantwoordelijke) zeker in op mailinglijsten, op de officiele forums en nieuwsgroepen. Abonneer u op newsfeeds en lees de documentatie op de officiele site. Raadpleeg deze met voldoende regelmaat. Een goede pagina met links naar alle CMS is: http://www.opensource-cms.be/. Bent u niet tevreden neem dan contact op met de plaatselijke CMS-beheerder en/of verantwoordelijke. Is er geen contactpersoon dan kan u zich ook steeds wenden tot een webdesigner waarmee all2all samenwerkt. Raadpleeg hiervoor de volgende link: http://www.all2all.net/informations/links/web-designers/

# 10 Beperking support CMS en verantwoordelijkheid

Wij doen ons best om u te helpen. Wij zijn niet aansprakelijk voor gebeurlijke fouten in deze handleiding en de eventuele gevolgen hiervan. Wij bieden u deze handleiding gratis aan onder de GNU Free Documentation Licence voorwaarden [\(http://www.gnu.org/copyleft/fdl.html\)](http://www.gnu.org/copyleft/fdl.html) maar wij leveren geen specifieke support voor de installatie van Content Management Systemen.

# 11 Versions

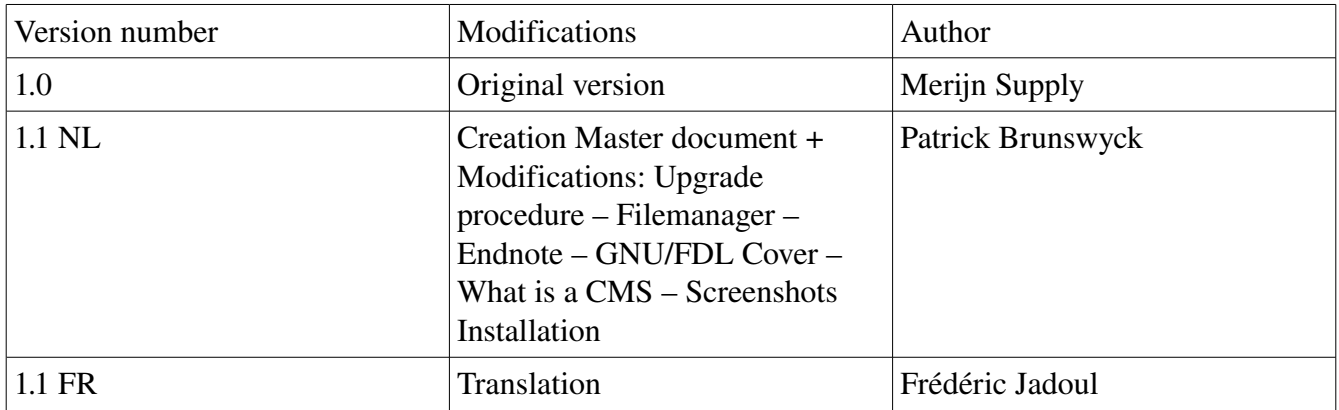